## **LEADS Daily Bulletin**

May 17, 2024

## **Inactivating a User in LEADS and nexTEST**

LEADS Agency Coordinators (LAC) and Delegates with Agencies which have a LEADS terminal have the ability to modify users assigned under their agency's ORI. If a user is no longer employed by your agency, on a leave of absence, or for any other reason needs to be placed inactive, LAC's should ensure the user account for the individual is placed inactive in LEADS Configurator. Once the users profile is inactivated LEADS will sync with nexTEST to show the individual's profile inactive as well. Profiles are **NOT** deleted in any program.

**NOTE:** There are users who work for multiple agencies and therefore have multiple profiles associated with their user account in LEADS Messenger. If the individual you are inactivating has multiple profiles in Messenger, but only one of them needs to be inactivated, please reach out to the ISP Help Desk instead of disabling the account. Disabling the account will inactivate <u>all</u> profiles for that user.

## **LEADS CONFIGURATOR**

There are two ways to access Configurator:

<u>Method 1</u>: In the upper right hand corner of the OpenFox desktop go to Modules, select the icon "Modules envelope", and choose Configurator from the drop down menu:

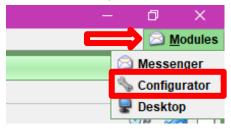

<u>Method 2</u>: Go to the OpenFox desktop. To find the desktop screen, go to the upper right hand corner and minimize Messenger. Once the window minimizes, icons will appear on the desktop. Double click on Configurator.

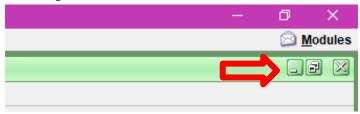

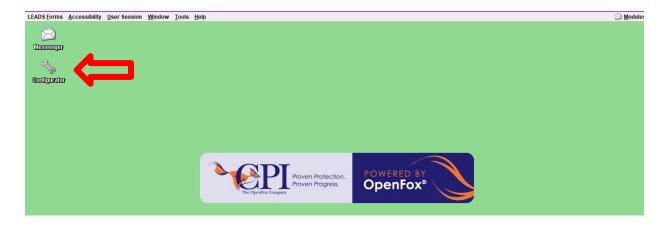

Type the user's User ID into the User ID field and select the Get button. If the User ID is unknown, click on the binoculars icon next to Get button to search for the user ID.

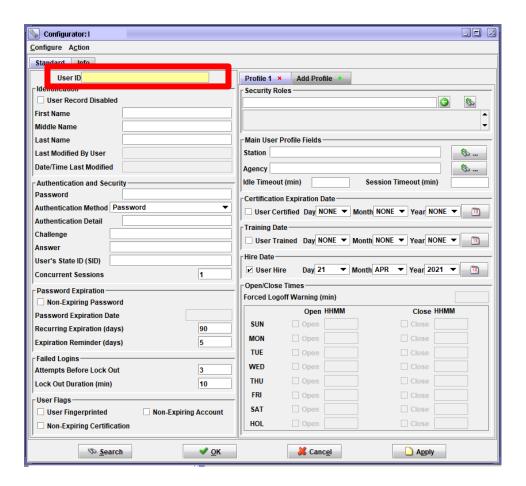

If an employee is no longer employed with your agency or they need to be made inactive for an administrative reason, click the box for "User Record Disabled" (pictured below). See <u>NOTE</u> paragraph above.

| Sonfigurator: Modify Use | F |
|--------------------------|---|
| Configure Action         |   |
| User ID                  |   |
| Standard Info            |   |
| User ID                  |   |
| - Identification         |   |
| User Record Disabled     |   |
| First Name               | 1 |
| Middle Name              |   |
| Last Name                |   |
| Last Modified By User    |   |
| Date/Time Last Modified  |   |
|                          |   |

Select OK at the bottom of the user's profile screen to complete the process.

## **NEXTEST**

LEADS Configurator synchronizes data to nexTEST and will update the user's nexTEST profile, showing them inactive. <u>If an agency is a non-terminal agency and only accesses nexTEST, the LAC or Delegate must contact the ISP Help Desk to have the individual placed inactive in both systems.</u>

If you have any other questions or issues, please contact the ISP Help Desk by either emailing your questions to <a href="ISP.HelpDesk@illinois.gov">ISP.HelpDesk@illinois.gov</a> or by calling 866/LEADS-00. Please provide your agency ORI with the request.

| Operator's Initials | Date | Operator's Initials | Date | Operator's Initials | Date | Operator's Initials | Date | Operator's Initials | Date |
|---------------------|------|---------------------|------|---------------------|------|---------------------|------|---------------------|------|
|                     |      |                     |      |                     |      |                     |      |                     |      |
|                     |      |                     |      |                     |      |                     |      |                     |      |
|                     |      |                     |      |                     |      |                     |      |                     |      |
|                     |      |                     |      |                     |      |                     |      |                     |      |
|                     |      |                     |      |                     |      |                     |      |                     |      |
|                     |      |                     |      |                     |      |                     |      |                     |      |
|                     |      |                     |      |                     |      |                     |      |                     |      |